# <span id="page-0-0"></span>How to Adjust the allocation process in an Allocation Form

#### **Moodle Help & Support**

This refers to Moodle 3.6 from July 2019 onward

## **How to: Adjust the allocations process in an Allocation form**

This is Step 3 of 3 in creating an Allocation Form. This is the next step after you have added an Allocation form to your module and created the options for students to choose from. First see

- Step 1. How to Add an Allocation Form
- [Step 2. How to create options in an Allocation Form](https://workspace.nottingham.ac.uk/display/Moodlehelp/How+to+Create+options+in+an+Allocation+form)

Once the closing date/time has been reached, any student attempting to complete the form will see the message:

The allocation form is waiting to be processed... please come back later.

Processing of allocation forms takes place automatically on the deadline date. It can take up to 24 hours to produce the allocation results. The process looks something like this:

Staff define number of selections that

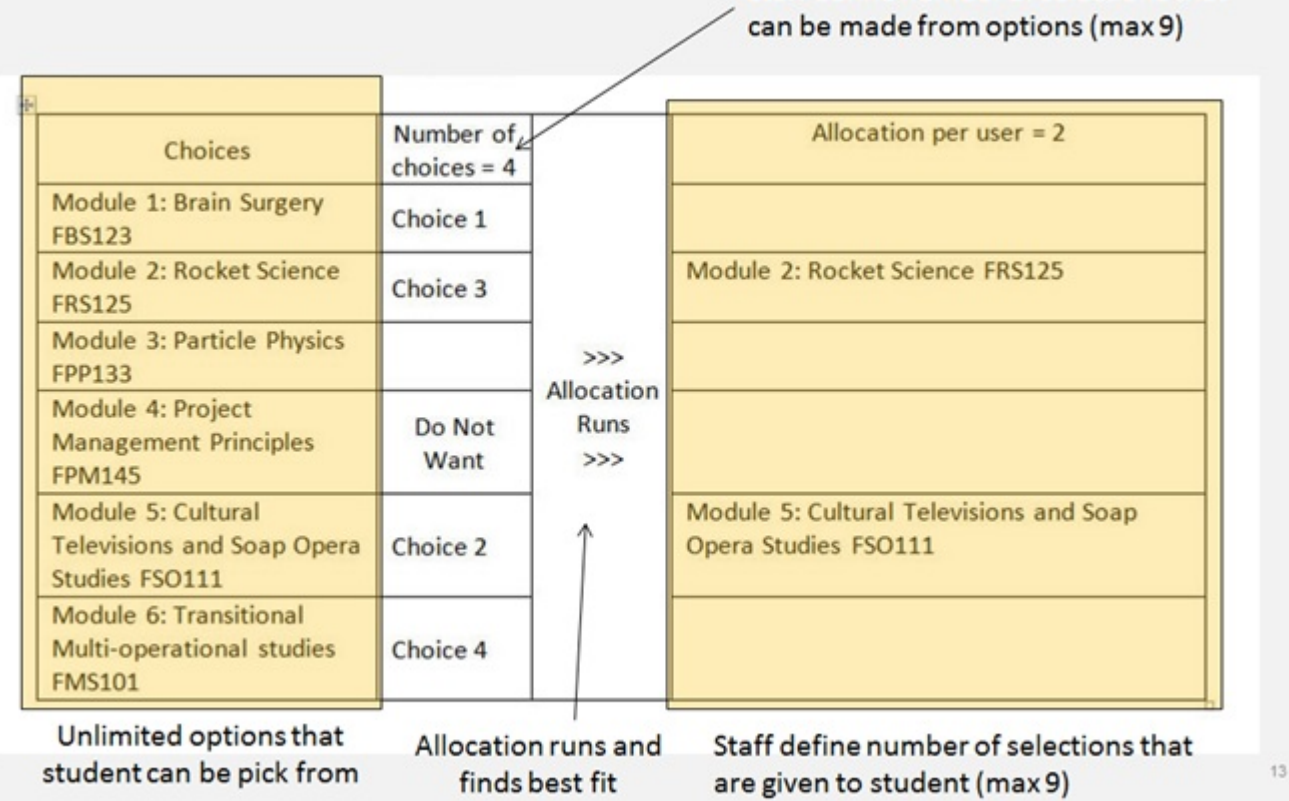

#### **Checking the allocation results**

Once the processing has been completed, Editing Teachers and Editors can click on the title of the Allocation form in the module to view a list of students and the option they have been allocated. Students will not be able to view their allocated options until you have made them available, allowing you time to amend the results and rerun the allocation process if required.

**Note: Editing Teachers and editors can only view the allocation results once the deadline date set has passed, not before.**

**Review the allocations. If the allocations are not appropriate, then you can rerun the allocation.**

## Ö  $\begin{array}{c} \mathbb{R} & \mathbb{R} \\ \mathbb{R} & \mathbb{R} \end{array}$ **Example Allocation Form** 1. Editing 2. Active 3. Processing 4. Review 5. Processed **Allocations** The allocations can only be seen by editors. Option One (1) Edit · Nicholas Cameron Option Two (1) Edit · Mars Bar Option Three (1) Edit · Angelique Bodart Option Four (1) Edit · Laura Fitch Force reallocation This will delete all current allocations Make allocations available Generate csv of user choices Generate csv of user allocations

## **Amending the allocations**

- The **Edit** option allows you to changes the number of allocations for this option before re-running the allocation process.
- $\bullet$ You can **Generate a csv of user choices** that you can download, showing a list of students and preferences make prior to allocation.
- Unallocated students will show in a list
- **Force reallocation** will allow you to re-run the process
- **Make allocations available**: Once you've finished making changes to the allocations you MUST make them available to students before they can see their options. Once made available it cannot be reversed.

## **Similar tutorials**

The following other resources are also relevant to this topic:

- [How to Create options in an Allocation form](https://workspace.nottingham.ac.uk/display/Moodlehelp/How+to+Create+options+in+an+Allocation+form)
- [How to Adjust the allocation process in an Allocation Form](#page-0-0)
- [How to Add an Allocation Form](https://workspace.nottingham.ac.uk/display/Moodlehelp/How+to+Add+an+Allocation+Form)